## **How to navigate the S106 Tab on the Development Contribution Database**

- 1. Go to the Developer Contribution Database: [Maidstone PFM -](https://pfm.exacom.co.uk/maidstone/index.php) [Home \(exacom.co.uk\)](https://pfm.exacom.co.uk/maidstone/index.php) There is also a link to the Database on the Councils website
- 2. You will be greeted by the welcome screen. Click on the word S106 tab.

J.

 $\mathbf{r}$ 

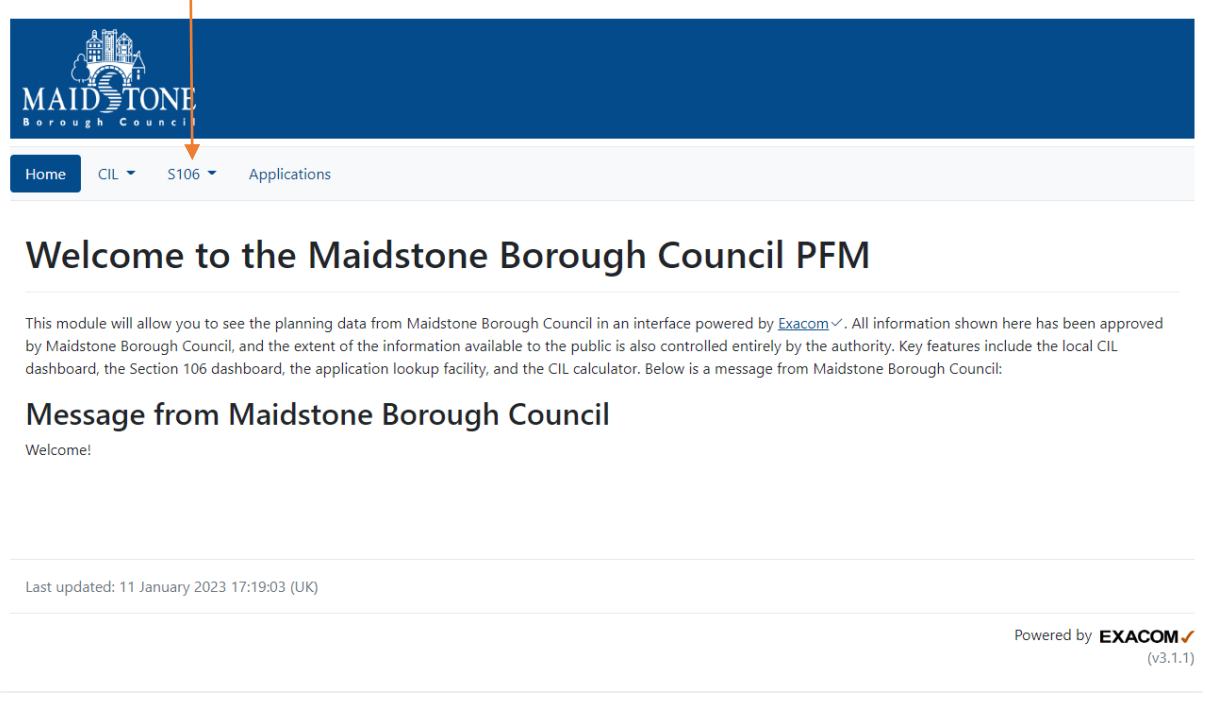

3. You will now be able to see all the money collected for Maidstone Borough Council. If you wish to look at a specific S106 date range, click on the S106 Deed Signed Date Filter.

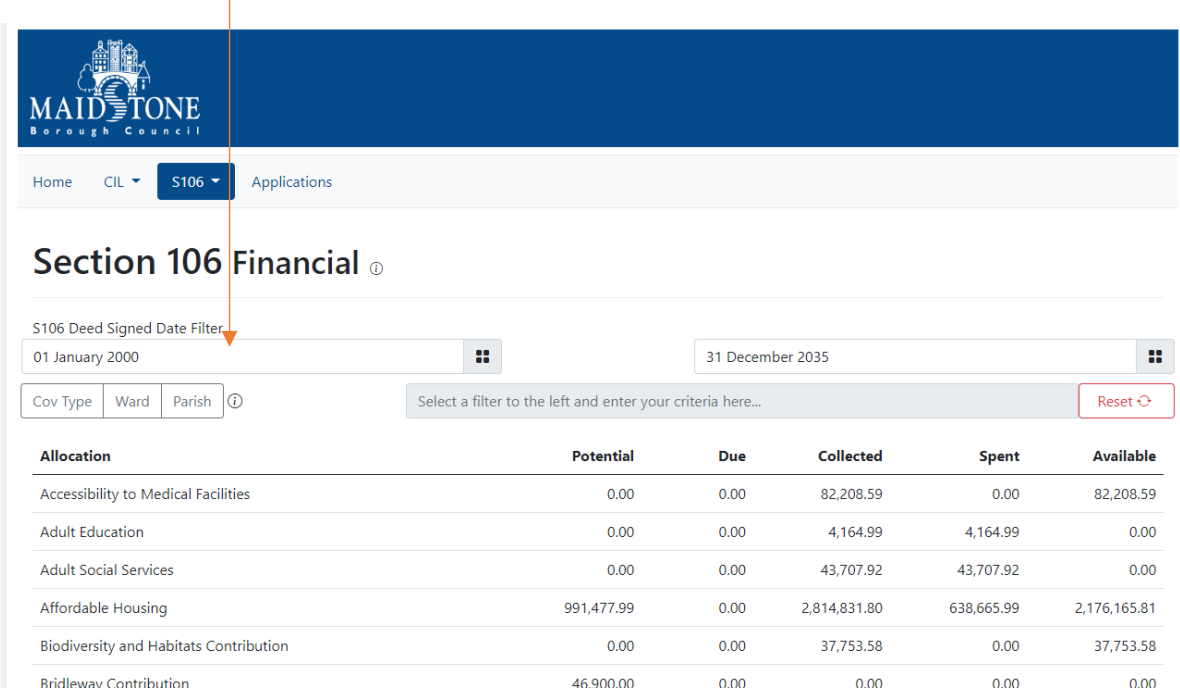

4. You will be able to see how much S106 money there is Due, Collected, Spent and Available, if you wish to see which S106 the allocation has come from, click on the relevant allocation type.

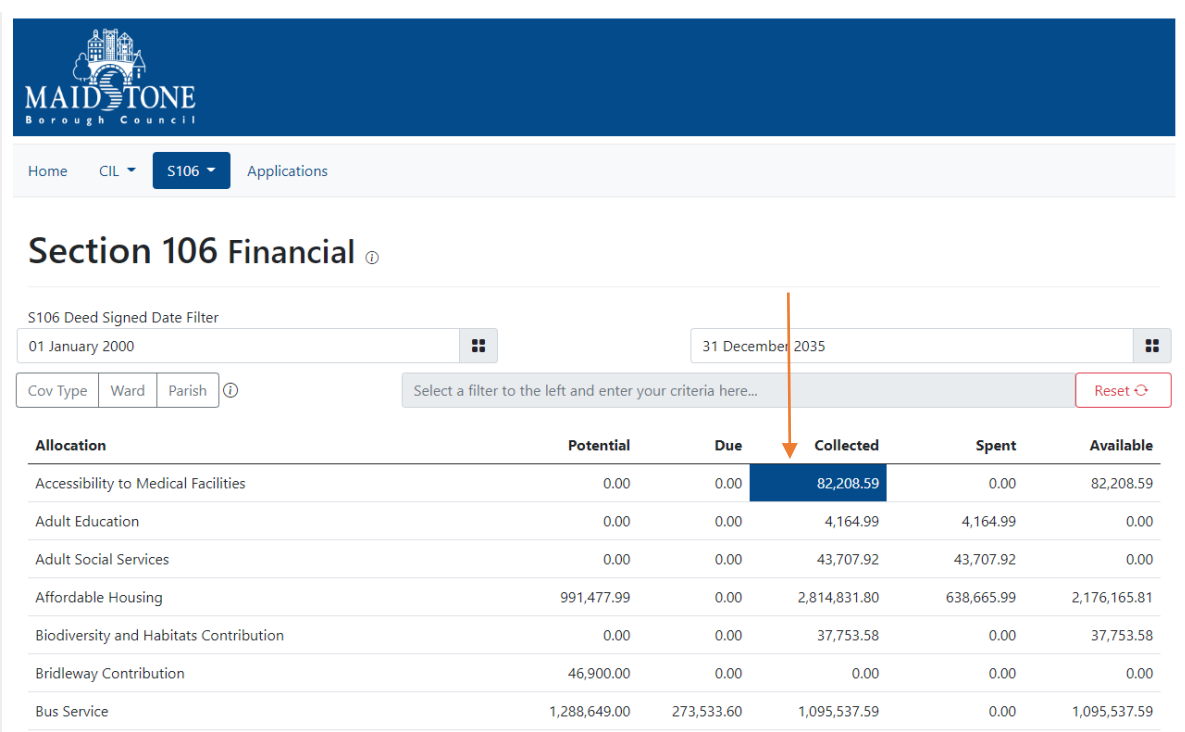

5. You will then be able to see the details that the S106 contribution came from.

## Accessibility to Medical Facilities: Collected  $_{\odot}$

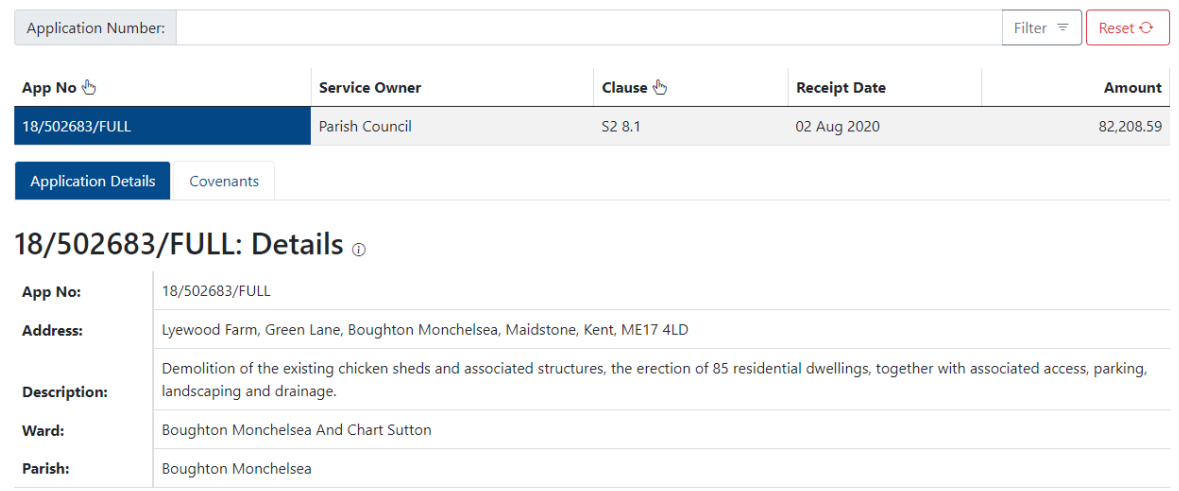

6. If you wish to see the details of the Spend, click in the spent column of allocation type you wish to view, this will bring a drop down box showing the spend details

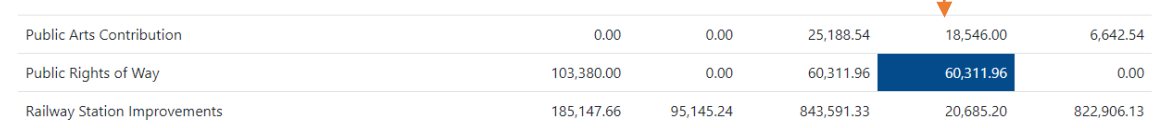

## Public Rights of Way: Spend  $_{\odot}$

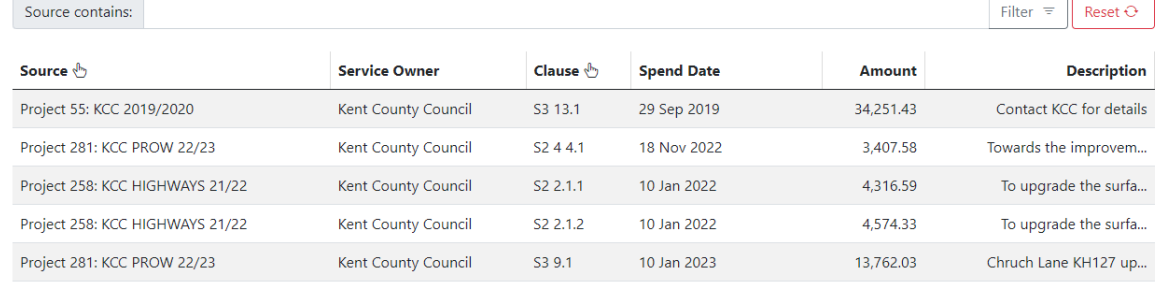